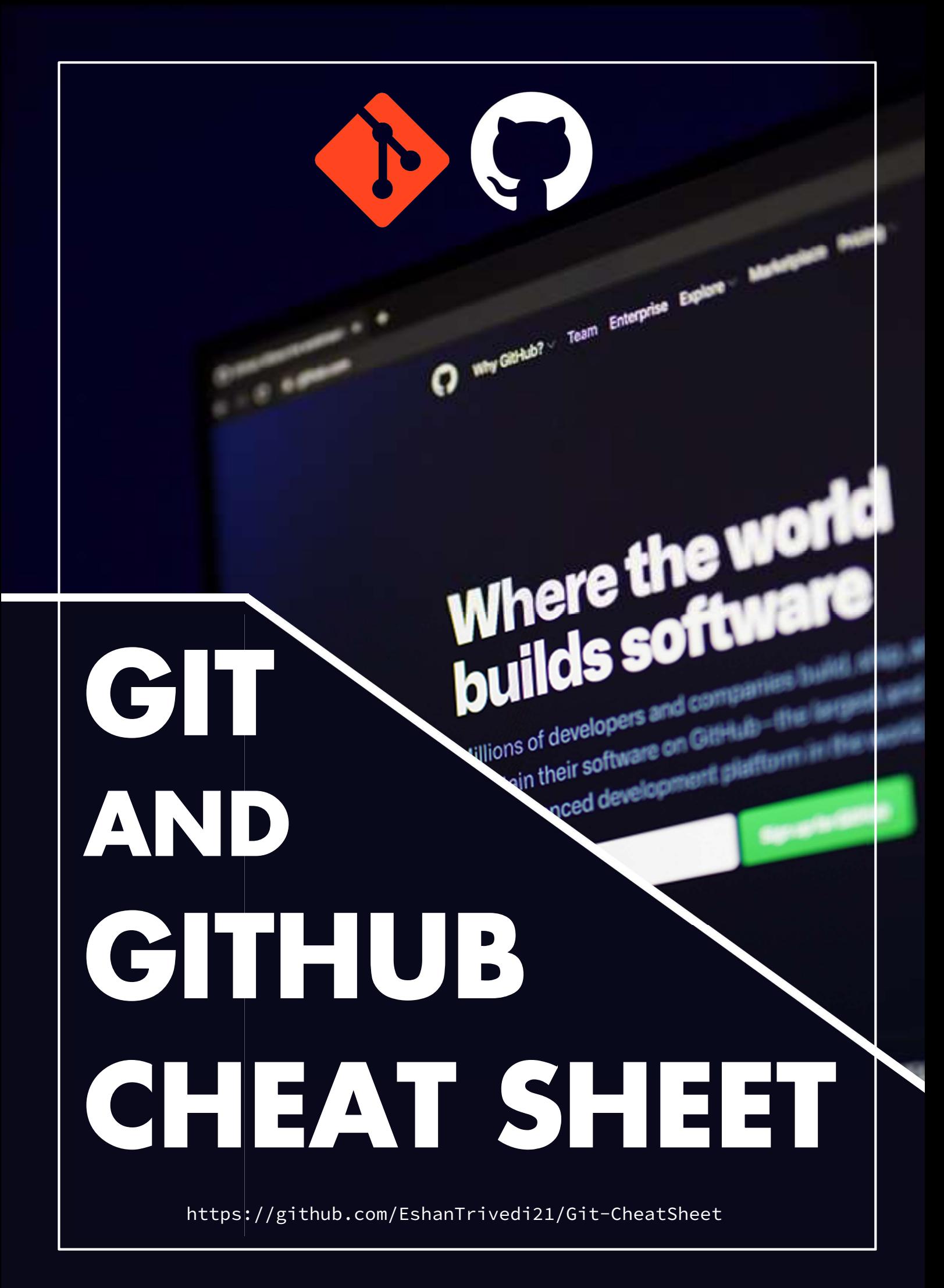

## GIT & GITHUB CHEAT SHEET

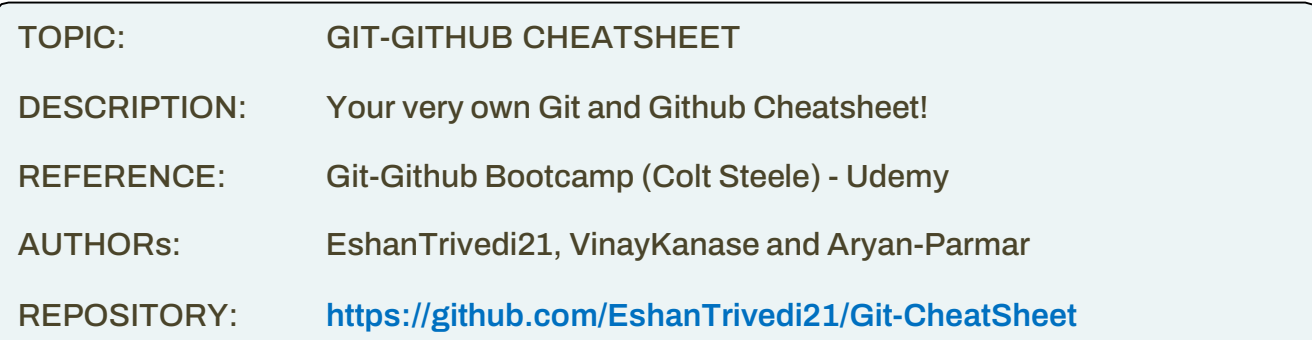

## Git & Github Cheat sheet Topics

- 1 . TERMINAL BASICS
- 2 . SETTING GIT USER NAME AND EMAIL
- 3 . GETTING GIT HELP
- 4 . CREATING A GIT REPOSITORY
- 5 . STAGING FILE/FILES OF THE REPOSITORY
- 6 . COMMITING A COMMIT
- 7 . GIT BRANCHING
- 8 . GIT IGNORE
- 9 . MERGING BRANCHES
- 10 . TIME TRAVELLING WITH GIT
- 11 . CREATING GITHUB RESPOSITORIES
- 12 . THE origin/master THEORY
- 13. FETCHING AND PULLING
- 14 . PULLING INTERFERES IN THE WORKING DIRECTORY
- 15 . FORCE PUSH AND PULL
- 16 . GITHUB COLLABORATION
- 17 . GIT REBASING
- 18 . GIT TAGS
- 19 . GITHUB DESKTOP

# 1. TERMINAL BASICS

It is the LIST command which LISTS all the contents of a Directory

 $$$  ls

LOCATES to a directory and then LISTS the contents

```
$ ls foldername
```
### PRINT WORKING DIRECTORY

\$ pwd

CHANGES and HOPS onto the respective Working Directory

\$ cd C:\User\username\foldername

HOPS onto Parent Directory of the Working Directory

\$ cd ..

CLEARS the used Terminal

\$ clear

QUITS out of a entered command

 $\frac{1}{2}$  q

### CREATES an Empty directory inside the Working Directory

\$ mkdir foldername

#### DELETES the file

\$ rm filename

#### DELETES the directory

\$ rm -rf foldername

OPENS the File Explorer to the ROOT Directory

\$ start .

### 2. SETTING GIT USER NAME AND EMAIL

To CHECK if git User-Name is set

\$ git config user.name

To CHECK if git User-Email is set

\$ git config user.email

To SET or CHANGE git User-Name

\$ git config --global user.name "Name Lastname"

To SET or CHANGE git User-Email

\$ git config --global user.email "email"

To SET or CHANGE default code editor as VSCode

\$ git config --global core.editor "code --wait"

To CHANGE git User-Name and git User-Email directly in the config file using vim

```
$ git config --global –edit
```
To Store git User-Name and git User-Email in disk

\$ git config credential.helper store

To exit vim

\$ escape key + :wq

## 3. GETTING GIT HELP

Use for more details and examples on any of the below (or above) commands

\$ git command --help

## 4. CREATING A GIT REPOSITORY

STEP 1: INITIALIZES an empty repository

\$ git init

STEP 2: to CHECK the status of a repository

\$ git status

# 5. STAGING FILE/FILES OF THE REPOSITORY

#### STAGES the file

```
$ git add filename.txt
```
UN-STAGES the file

\$ git rm --cached filename.txt

STAGES all files in the repository

```
$ git add --all 
       OR 
$ git all . 
       OR 
$ git add .
```
# 6. COMMITING A COMMIT

COMMITS the STAGED files with a commit message

```
$ git commit -m "commit message"
```
SKIPS the Staging part and directly COMMITS

\$ git commit -a -m "commit message"

LOGS all the commits done to the repository

\$ git log

LOG commits in a single line

\$ git log –oneline

#### AMMENDS the previous commit

\$ git commit –ammend

#### LOGS the changes

\$ git diff

## 7. GIT BRANCHING

LOGS all the branches of the Working Repository

```
$ git branch
```
CREATES a new branch

```
$ git branch <new-branch>
```
SWITCHES the Branch from one to another or CHANGING HEAD

```
$ git switch <new-branch>
```
\$ git switch -c <new-branch>

CREATES a new branch and then SWITCHES to the branch

\$ git checkout -b <new-branch>

#### DELETES newbranch

```
$ git branch -D <new-branch>
```
CHANGES the name of the Branch you are Headed on

```
$ git branch -M <final-branch>
```
TO DELETE A REMOTE BRANCH IN GIT

\$ git push --delete <origin branchname>

### 8. GIT IGNORE

STEP 1: create a .gitignore file

STEP 2: add files or folders inside the file to ignore, now the files are are untracked by github and wont be staged or commited

### 9. MERGING BRANCHES

#### 9.1 FAST FORWARD MERGE

STEP 1: SWITCH the HEAD first to the first branch

\$ git switch master

STEP 2: MERGES newbranch into master with HEAD on master

\$ git merge <new-branch>

### 9.2 NOT ALL MERGES ARE FAST FORWARD MERGES

WITH OUT MERGE CONFLICTS

\$ git switch master

CREATES a new commit unlike fastforwarding merges

\$ git merge -m "mergering message"

### 9.3 MERGE CONFLICTS

STEP 1: OPEN UP files having merge conflicts

STEP 2: REMOVE the conflicts

OPTION 1: ACCEPT INCOMING CHANGES

OPTION 2: ACCEPT CURRENT CHANGES

OPTION 3: ACCEPT BOTH CHANGES

OPTION 4: COMPARE CHANGES

STEP 3: REMOVE the conflict markers

STEP 4: STAGE and COMMIT the changes

### ABORT MERGE WHEN UNRESOLVABLE CONFLICTS OCCURRED

\$ git merge --abort

### 9.4 STASHING IN GIT

CHANGES WILL EITHER COME IN THE DESTINATION BRANCH GIT WONT ALLOW SWITCHING IF THERE ARE CONFLICTS

STASHES the changes

\$ git stash

UN STASHES the changes, use it when you resume your work

\$ git stash pop

APPLY stashed changes into another or the same branch

\$ git stash apply

#### IF WORKING WITH MULTIPLE STASHES

LOGS all the stashes

\$ git stash list

STASHES the changes in the Stash index 1

\$ git stash apply stash@{1}

DELETES the stash, p.s. applying the stash doesnt delete it

\$ git stash drop stash@{1}

CLEARS the whole stash list

\$ git stash clear

## 10. TIME TRAVELLING WITH GIT

### 10.1 TO JUST CHECK WHAT THE REPOSITORY LOOKED LIKE IN THE COMMIT ID 604a39a

DETACHES HEAD and attaches it to the commit with the commit id 604a39a, this is not normal because HEAD is meant to map a whole branch and not a specific commit

\$ git checkout 604a39a

DETACHES HEAD and ATTACHES it to the previous commit

\$ git checkout HEAD~1

RE-ATTACHES HEAD and now the head properly maps onto the master branch

\$ git switch master

### 10.2 TO CREATE AND WORK WITH A NEW BRANCH AT COMMIT ID 604a39a

\$ git checkout 604a39a

now the head is perfect where it should have been

\$ git switch -c <new-branch>

### 10.3 TO RESTORE ALL CHANGES TO TRACKED FILES

\$ git reset origin/main --hard

#### 10.4 TO RESTORE CHANGES OF A PARTICULAR FILE TO THE LAST **COMMIT**

- \$ git checkout HEAD filename.txt OR
- \$ git restore filename.txt

#### 10.5 TO RESTORE CHANGES OF A PARTICULAR FILE TO THE SECOND-LAST COMMIT

\$ git restore --source HEAD~1 filename.txt

#### 10.6 UNSTAGE A FILE

\$ git restore --unstaged filename.txt

#### 10.7 RESETING THE REPOSITORY TO A PARTICULAR COMMIT

NOTE: it resets the head to the commit id 604a39a, but it doesnt delete the changes, it like there is no commit made after commit id 604a39a

\$ git reset 604a39a

LOOSES the commit as well as LOOSES the contents of the commit

```
$ git reset --hard 604a39a
```
#### 10.8 REVERTING THE REPOSITORY TO A PARTICULAR COMMIT

REVERTS the changes in that particular commit and CREATES a new commit after reverting changes p.s. this helps while collaboration

#### \$ git revert 604a39a

## 11. CREATING GITHUB RESPOSITORIES

### 11.1 BUILD A NEW REPOSITORY AND START WORKING FROM SCRATCH (BY REMOTING)

STEP 1: CREATE A NEW REPOSITORY ON YOUR GITHUB WEBSITE AND COPY THE URL

STEP 2: CREATES an empty git repository

\$ git init

STEP 3: WRITE YOUR PIECE OF CODE STEP 4: a commit is needed to push any files to github

\$ git commit -a -m "first commit"

STEP 5: CREATES a new REMOTE DESTINATION for the github repository

\$ git remote add origin <copied url>

LOGS out the REMOTE URL if any

\$ git remote –v

STEP 6: PUSHES the last commited code to github p.s. the -u is like a setting the origin remote and master branch as a default so that we can use just >> git push in future

\$ git push -u origin <branchname

### 11.2 BUILD A NEW REPOSITORY AND START WORKING FROM SCRATCH (BY CLONING)

STEP 1: CREATE A NEW REPOSITORY ON YOUR GITHUB WEBSITE AND COPY THE URL

STEP 2: CLONES as well as automatically sets the REMOTE DESTINATION

\$ git clone <copied url>

STEP 3: WRITE YOUR PIECE OF CODE STEP 4: a commit is needed to push any files to github

\$ git commit -a -m "first commit"

STEP 5: PUSHES the last commited code to github p.s. the -u is like a setting the origin remote and master branch as a default so that we can use just >> git push in future

\$ git push -u origin <branchname>

### 11.3 CONNECT YOUR PREEXISTING GIT REPOSITORY TO A NEW GITHUB REPOSITORY

STEP 1: CREATE A NEW REPOSITORY ON YOUR GITHUB WEBSITE AND COPY THE URL

STEP 2: CREATES a new REMOTE DESTINATION for the github repository

\$ git remote add origin <copied url>

LOGS out the REMOTE URL if any

\$ git remote –v

STEP 3: PUSHES the last commited code to github p.s. the -u is like a setting the origin remote and master branch as a default so that we can use just >> git push in future

\$ git push -u origin <branchname>

## 12. THE origin/master THEORY

 origin/master IS CALLED AS A REMOTE TRACKING BRANCH, IT IS A REMOTE BRANCH THAT REPRESENTS OUR LOCAL BRANCH

LOGS the remote tracking branch

```
e it branch -r
```
To check out the remote branch code: DETACHES HEAD onto the remote tracking HEAD, in a case where the local branch is ahead of the remote branch and not up to date, push to make it up to date

\$ git checkout origin/master

#### BY DEFAULT, ONLY LOCAL MASTER BRANCH IS CONNECTED TO THE REMOTE BRANCH BUT OTHERS NEED TO BE CONNECTED IN ORDER TO WORK WITH THEM AND THE SIMPLEST WAY TO DO SO IS

To check all the branches available

\$ git branch –r

This automatically CONNECTS the two branches and we can freely work on them now

\$ git switch branchname

Now this correctly LOGS all the connected branches

\$ git branch

## 13. FETCHING AND PULLING

FETCHING ALLOWS TO GET CHANGES FROM THE GITHUB REMOTE REPOSITORY TO OUR LOCAL GIT REPOSITORY BUT DOESN'T CHANGE INTO THE WORKING DIRECTORY

To receive the new commits

\$ git fetch

CREATES a new branch having the changes but this doesnt interfere in the working directory, the origin/master now heads on to this new branch and the master branch would be one branch behind the origin/master

```
$ git fetch origin 
       OR 
$ git fetch origin branchname
```
To check out the remote branch code: DETACHES HEAD onto the remote tracking HEAD, in a case where the local branch is ahead of the remote branch and not up to date, push to make it up to date

```
$ git checkout origin/master
```
## 14. PULLING INTERFERES IN THE WORKING DIRECTORY

PULLS the changes and merges the changes with the branch you want to OR default

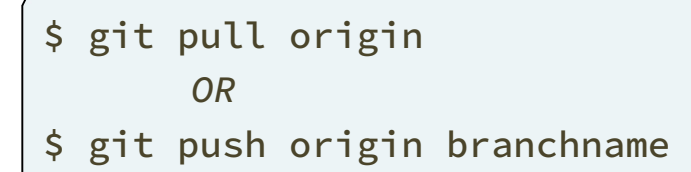

SOLVE MERGE CONFLICTS IF ANY

## 15. FORCE PUSH AND PULL

This will delete your previous commit(s) and push your current one. f signifies force

```
$ git push origin <your-branch-name> -f
```
This is nothing but fetch + rebase. This will invoke rebase in interactive mode where you can choose how to apply each individual commit that isn't in the history you are rebasing on

```
$ git pull --rebase=interactive 
       OR 
$ git pull --rebase=i
```
## 16. GITHUB COLLABORATION

CENTRALIZED WORKFLOW: EVERY BODY WORKS ON THE SAME MAIN BRANCH AND PUSH AND PULL IN THE MAIN BRANCH ONLY.

FEATURE BRANCH WORKFLOW: EVERY FEATURE IS PUSHED UPON ANOTHER INDEPENDANT BRANCH TO MINIMIZE MESS

GITHUB PULL REQUEST WORKFLOW: Once a pull request is opened, you can discuss and review the potential changes with collaborators and add follow-up commits before your changes are merged into the base branch.

GITHUB FORKS AND CLONE WORKFLOW: Forking nd then opening a pull request to the owner of the main repository.

## 17. GIT REBASING

REBASES OR SEPARATES THE HISTORY OF THE NEWBRANCH FROM THE MASTER **BRANCH** 

\$ git switch newbranch

REBASES or MERGES master into newbranch

\$ git rebase master

### 17.1 CONFLICTS WHILE REBASING

STEP 1: Resolve the CONFLICTS MANUALLY

STEP 2:

\$ git add

STEP 3:

\$ git rebase --continue

### 17.2 INTERACTIVE REBASING

OPENS up the code editor where you can play with the nth last commits and above

```
$ git rebase -i HEAD~n
```
CHANGES the name of a specific commit

\$ reword

COMBINES the changes of that commit to the previous commit and then deletes it

\$ fixup

DELETES the commit and the commit changes as if they were never written

\$ drop

## 18. GIT TAGS

TAGS A COMMIT AND MARKS IT WITH THE TAG (DENOTES THE IMPORTANCE OF A COMMIT

Semanting Versioning Format is widely used for tags and releases (v1.0.1) LOGS all the tags

\$ git tag –l

LOGS tag name v17

 $$$  git tag  $-1$  " $v17$ "

LOGS tag names that start with v17..

 $$$  git tag -l "v17\*"

LOGS tags which include beta in their name

\$ git tag -l "\*beta\*"

TO CHECKOUT THE CODE AT THE TAG, USED CHECKOUT LOGS the changes between both the versions

\$ git diff v16.0.1 v16.1.1

CREATES a lightweight tag

\$ git tag tagname

CREATES an annotated tag

\$ git tag -a tagname

LOGS the message of the git tag "annotated"

\$ git show annotation

CREATES a tag at commit number 604a39a

\$ git tag -a tagname 604a39a

\$ git tag -d tagname

#### TRANSFERS tags to remote servers

```
$ git push origin tagname
```
### 19. GITHUB DESKTOP

Interact with GitHub using a GUI instead of the command line or a web browser

#### 19.1 Installing and authenticating

- STEP 1: Download GitHub Desktop for Windows using this [URL] (https://desktop.github.com/).
- STEP 2: Click on "File" on the navbar, go down to "Options," choose "Accounts," and get authentication.

#### 19.2 Contributing to projects with GitHub Desktop

- STEP 1: You can create a new repository by selecting the File menu and clicking New repository.
- STEP 2: You can add a repository from your local computer by selecting the File menu and clicking Add Local Repository.
- STEP 3: You can clone a repository from GitHub by selecting the File menu and clicking Clone Repository.
- STEP 4: You can use GitHub Desktop to create a branch of a project.
- STEP 5: After you make changes to a branch, you can review them in GitHub Desktop and make a commit to keep track of your changes.
- STEP 6: You can use GitHub Desktop to create issues or pull requests to collaborate on projects with other people.
- STEP 7: When you make changes to your local repositories or when other people make changes to the remote repositories, you will need to sync your local copy of the project with the remote repository.

## "YOU DID IT!" SIT BACK AND BE PROUD OF YOURSELF.